# Delaware Comprehensive Assessment System - Alt1 Score Entry Interface (SEI) Overview

**The Score Entry Interface allows authorized teachers to electronically submit scores for students who have completed the alternate assessments.** 

**The SEI is similar to the DCAS Student Interface. The task items look like multiple-choice items. Instead of A, B, C, and D as answer options, you will see 4, 3, 2, 1, 0, N (No Response), and A (Access Limited).**

**You must use a supported web browser to access the SEI. Refer to the "Supported Web Browsers" page on the DeSSA portal to see the most up-to-date list of supported browsers.** 

# **Logging In**

The Teacher must log into the Score Entry Interface in order to access the DCAS – Alt1 online alternate assessments. The login process is through the DDOE Identity Management System (IMS).

*Note: These images may slightly change.* 

- 1. Log into the DDOE IMS system. https://login.doe.k12.de.us/
- 2. Select the DeSSA/DCAS icon.
- 3. From the DeSSA portal, click [**DCAS-Alt1**], and then click [**Score Entry Interface**].
- 4. Enter the student's legal First Name and corresponding SSID, and then click [**Sign In**].
- 5. Verify the student's information and alternate assessment before proceeding to enter scores:
	- *Is This The Student?* Verify the student's personal information (Enrolled Grade, Birthday, School, and SSID).
	- *Tests For This Student*Start or resume score entry for the alternate assessment. *(Scores do not need to be entered in one sitting; they can be entered over multiple sessions.)*
	- *Is this the test you are entering scores for?* – Verify the selected alternate assessment.

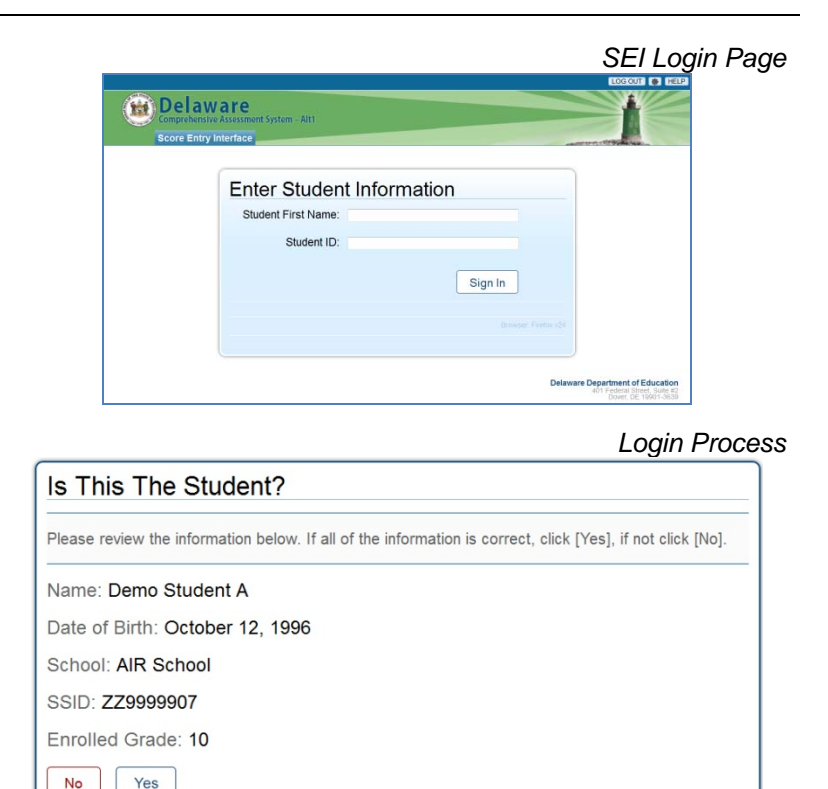

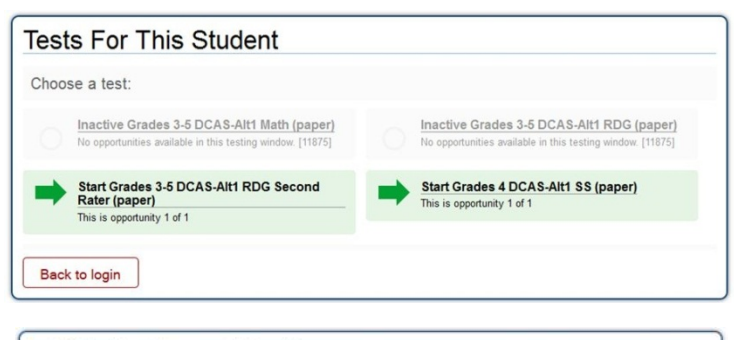

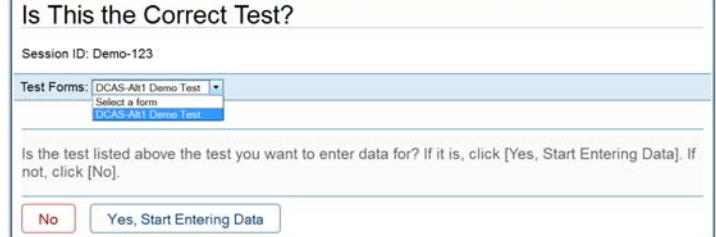

### **Test Layout and Tools**

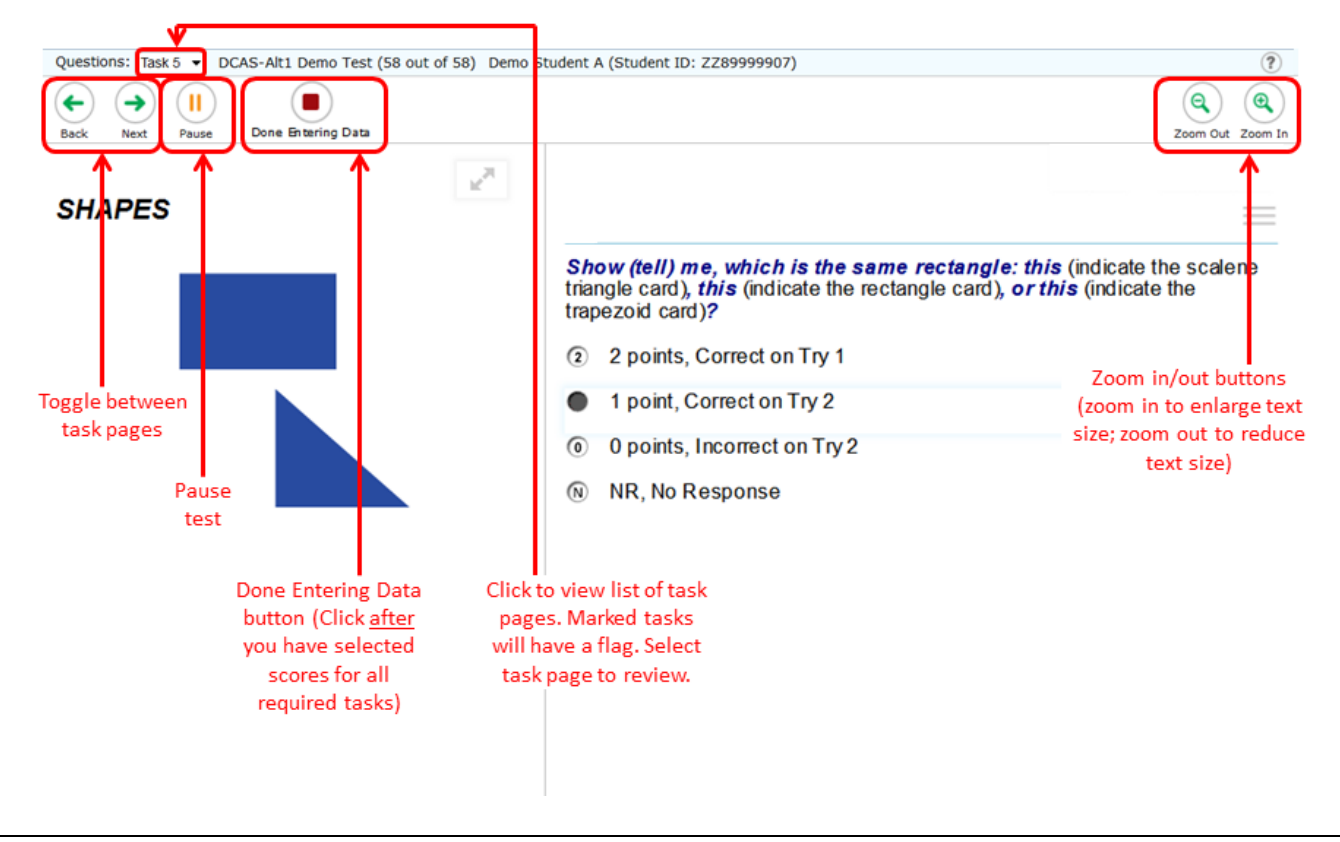

# **Reaching the End of the Test and Reviewing Selected Score Selections**

After you have selected (entered) scores for your student's tasks, click [**Done Entering Data**] in the top left corner of the screen. After you click this button, the End Test screen will appear.

- To review the selected scores and go back to the test:
	- o Select a task item or item page from the list and then click [**Review Entered Scores**]. While reviewing the scores, the [**Done Entering Data**] button will remain on the screen.
	- $\circ$  To return at any time to the End Test screen and submit the test for scoring, click the [**Done Entering Scores**] button again.

To complete the testing process, click [**Submit Test for Scoring**]. The results screen will appear.

#### **Sample Results Screen**

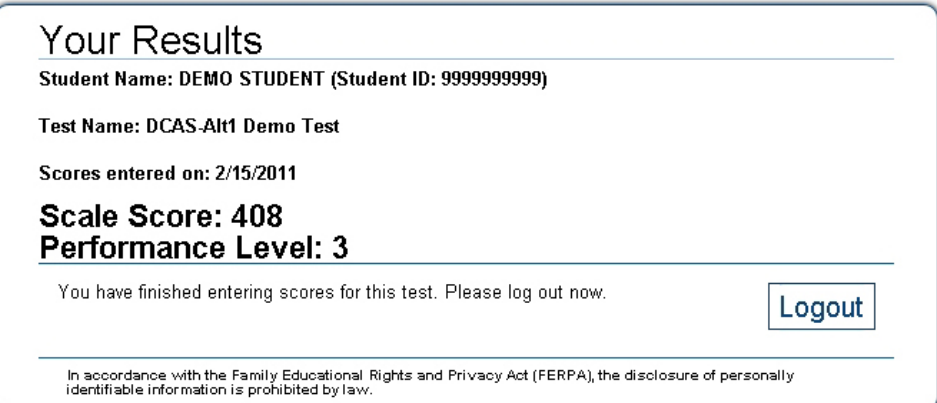